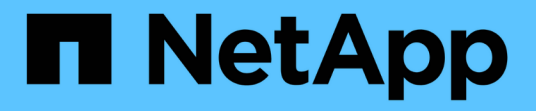

#### 在**Windows**上設定備份 Active IQ Unified Manager 9.12

NetApp December 18, 2023

This PDF was generated from https://docs.netapp.com/zh-tw/active-iq-unified-manager-912/healthchecker/task\_configure\_backup\_location\_for\_windows\_snapshot\_backup.html on December 18, 2023. Always check docs.netapp.com for the latest.

## 目錄

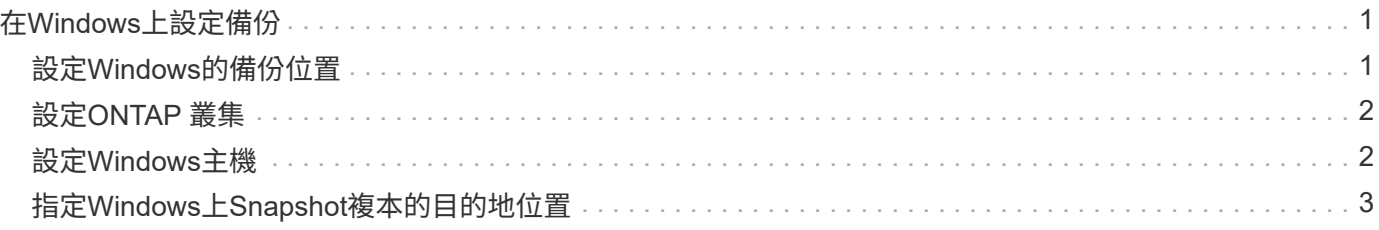

# <span id="page-2-0"></span>在**Windows**上設定備份

支援在使用iSCSI傳輸協定的LUN協助下、在Windows作業系統上使用NetApp Snapshot進 行備份與還原。Active IQ Unified Manager

所有Unified Manager服務都在執行時、可以執行Snapshot型備份。當備份對整個資料庫進行全域讀取鎖定、以 防止任何並行寫入時、會在Snapshot中擷取一致的資料庫狀態。若要讓安裝在Windows作業系統上的Unified Manager系統使用NetApp Snapshot執行備份與還原、您應該先使用維護主控台設定Unified Manager備份 至Snapshot。

在設定Unified Manager以建立Snapshot複本之前、您應該先執行下列組態工作。

- 設定ONTAP 叢集
- 設定Windows主機

### <span id="page-2-1"></span>設定**Windows**的備份位置

在Windows上備份Unified Manager之後、您應該設定用於儲存Snapshot複本的磁碟區。

您需要的是什麼

叢集、儲存VM和Volume必須符合下列需求:

- 叢集需求:
	- 必須安裝不含更新版本的更新版本ONTAP
	- 它應位於統一化管理器伺服器附近的地理位置
	- 它由Unified Manager監控
- 儲存VM需求:
	- iSCSI連線ONTAP 功能
	- 必須為已設定的機器啟用iSCSI傳輸協定
	- 您應該有專屬的Volume和LUN來進行備份組態。選取的磁碟區應僅包含一個LUN、而不包含其他任何項 目。
	- LUN大小應至少為9.9 Active IQ Unified Manager 時預期處理的資料大小兩倍。

這也會設定磁碟區的相同大小需求。

- 確定已選取「All Read/Write」(全部讀取/寫入)存取權
- 請確定匯出原則中的超級使用者存取設為「any」
- Volume與LUN需求:
	- Volume的大小應至少為Unified Manager MySQL資料目錄的兩倍。
	- 安全樣式必須設定為Windows
	- 必須停用本機快照原則
- 應啟用Volume自動調整大小
- 效能服務層級應設定為高IOPS且低延遲的原則、例如「Extreme」

### <span id="page-3-0"></span>設定**ONTAP** 叢集

在Windows系統上使用Snapshot複本進行備份與還原之前、您需要在ONTAP 叢集上執行 幾個預先設定步驟Active IQ Unified Manager 。

您可以ONTAP 使用命令提示字元或System Manager使用者介面來設定叢集。設定叢集時、需要將資料生命期 設定為可指派給儲存VM的iSCSI生命期。ONTAP下一步是使用System Manager使用者介面來設定啟用iSCSI的 儲存VM。您需要為此儲存VM設定靜態網路路由、以控制LIF如何使用網路來處理傳出流量。

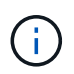

您應該有專用的Volume和LUN來進行備份組態。選取的磁碟區應僅包含一個LUN。LUN大小應至 少為Active IQ Unified Manager 預期由SIZE處理的兩倍資料大小。

您需要執行下列組態:

步驟

- 1. 設定啟用iSCSI的儲存VM、或使用具有相同組態的現有儲存VM。
- 2. 為已設定的儲存VM設定網路路由。
- 3. 設定適當容量的磁碟區及內部的單一LUN、確保該磁碟區僅供此LUN使用。

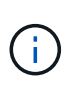

在系統管理員上建立LUN的案例中、取消對應LUN可能會刪除igroup、而且還原可能會失敗。 若要避免這種情況發生、請確定在建立LUN時、已明確建立LUN、而且當LUN未對應時不會 刪除LUN。

- 4. 在儲存VM中設定啟動器群組。
- 5. 設定連接埠集。
- 6. 將igroup與portset整合。
- 7. 將LUN對應至igroup。

#### <span id="page-3-1"></span>設定**Windows**主機

您必須先設定Windows主機、才能使用NetApp Snapshot備份及還原Active IQ Unified Manager 功能。若要在Windows主機上啟動Microsoft iSCSI啟動器、請在搜尋列中輸 入「iSCSI」、然後按一下「\* iSCSI啟動器\*」。

您需要的是什麼

您應該清除主機上任何先前的組態。

如果您嘗試在全新安裝的Windows上啟動iSCSI啟動器、系統會提示您確認、並在確認時顯示「iSCSI內容」對 話方塊。如果是現有的Windows安裝、則會顯示iSCSI內容對話方塊、其中目標為非使用中或嘗試連線。因此、 您必須確保移除Windows主機上所有先前的組態。

步驟

- 1. 清除主機上任何先前的組態。
- 2. 探索目標入口網站。
- 3. 連線至目標入口網站。
- 4. 使用多重路徑連線至目標入口網站。
- 5. 探索這兩種生命。
- 6. 探索Windows機器中設定為裝置的LUN。
- 7. 將探索到的LUN設定為Windows中的新磁碟區磁碟機。

### <span id="page-4-0"></span>指定**Windows**上**Snapshot**複本的目的地位置

您應該在Active IQ Unified Manager 已在ONTAP 任一個叢集中設定的Volume上、設定用 於靜態Snapshot複本的目的地位置。您應該使用維護主控台來定義位置。

- 您必須擁有Active IQ Unified Manager 安裝了Windows主機的系統管理員權限、才能執行此作業。
- 您必須擁有授權使用者ID和密碼、才能登入Unified Manager伺服器的維護主控台。
- 您必須擁有叢集管理IP位址、儲存VM名稱、Volume名稱、LUN名稱、以及儲存系統使用者名稱和密碼。
- 您必須將磁碟區當作網路磁碟機掛載到Active IQ Unified Manager 該主機、而且必須有掛載磁碟機。

#### 步驟

- 1. 使用Power Shell連線Active IQ Unified Manager 至該系統的IP位址或完整網域名稱。
- 2. 使用維護使用者(umadmin)名稱和密碼登入系統。
- 3. 輸入命令 maintenance\_console 然後按Enter。
- 4. 在維護主控台\*主功能表\*中、輸入\*備份還原\*選項的編號。
- 5. 輸入\* Configure NetApp Snapshot Backup(配置NetApp Snapshot備份)\*的編號。
- 6. 輸入要設定iSCSI的號碼。
- 7. 檢閱您需要提供的資訊、然後輸入\*輸入備份組態詳細資料\*的號碼。
- 8. 若要識別要寫入Snapshot的磁碟區、請輸入叢集管理介面的IP位址、儲存VM的名稱、磁碟區名稱、LUN名 稱、儲存系統使用者名稱和密碼、以及掛載磁碟機。
- 9. 請確認此資訊並輸入 y。

系統會執行下列工作:

- 已驗證儲存VM
- 已驗證Volume
- 已驗證掛載磁碟機和狀態
- LUN存在與狀態
- 網路磁碟機存在
- 在掛載的Volume中存在建議空間(mysql資料目錄的兩倍以上)已獲驗證

◦ LUN路徑對應於磁碟區中的專用LUN

- igroup名稱
- 掛載網路磁碟機之磁碟區的Guid
- iSCSI啟動器用於ONTAP 與功能不正常的通訊
- 10. 結束維護主控台並啟動Active IQ Unified Manager 支援程序介面、以建立Snapshot複本的排程。

#### 版權資訊

Copyright © 2023 NetApp, Inc. 版權所有。台灣印製。非經版權所有人事先書面同意,不得將本受版權保護文件 的任何部分以任何形式或任何方法(圖形、電子或機械)重製,包括影印、錄影、錄音或儲存至電子檢索系統 中。

由 NetApp 版權資料衍伸之軟體必須遵守下列授權和免責聲明:

此軟體以 NETAPP「原樣」提供,不含任何明示或暗示的擔保,包括但不限於有關適售性或特定目的適用性之 擔保,特此聲明。於任何情況下,就任何已造成或基於任何理論上責任之直接性、間接性、附隨性、特殊性、懲 罰性或衍生性損害(包括但不限於替代商品或服務之採購;使用、資料或利潤上的損失;或企業營運中斷),無 論是在使用此軟體時以任何方式所產生的契約、嚴格責任或侵權行為(包括疏忽或其他)等方面,NetApp 概不 負責,即使已被告知有前述損害存在之可能性亦然。

NetApp 保留隨時變更本文所述之任何產品的權利,恕不另行通知。NetApp 不承擔因使用本文所述之產品而產 生的責任或義務,除非明確經過 NetApp 書面同意。使用或購買此產品並不會在依據任何專利權、商標權或任何 其他 NetApp 智慧財產權的情況下轉讓授權。

本手冊所述之產品受到一項(含)以上的美國專利、國外專利或申請中專利所保障。

有限權利說明:政府機關的使用、複製或公開揭露須受 DFARS 252.227-7013(2014 年 2 月)和 FAR 52.227-19(2007 年 12 月)中的「技術資料權利 - 非商業項目」條款 (b)(3) 小段所述之限制。

此處所含屬於商業產品和 / 或商業服務(如 FAR 2.101 所定義)的資料均為 NetApp, Inc. 所有。根據本協議提 供的所有 NetApp 技術資料和電腦軟體皆屬於商業性質,並且完全由私人出資開發。 美國政府對於該資料具有 非專屬、非轉讓、非轉授權、全球性、有限且不可撤銷的使用權限,僅限於美國政府為傳輸此資料所訂合約所允 許之範圍,並基於履行該合約之目的方可使用。除非本文另有規定,否則未經 NetApp Inc. 事前書面許可,不得 逕行使用、揭露、重製、修改、履行或展示該資料。美國政府授予國防部之許可權利,僅適用於 DFARS 條款 252.227-7015(b) (2014年2月) 所述權利。

商標資訊

NETAPP、NETAPP 標誌及 <http://www.netapp.com/TM> 所列之標章均為 NetApp, Inc. 的商標。文中所涉及的所 有其他公司或產品名稱,均為其各自所有者的商標,不得侵犯。